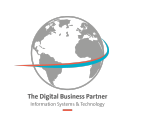

# **Portail Technique**

# **v.3.0**

## **Manuel Utilisateur**

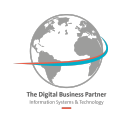

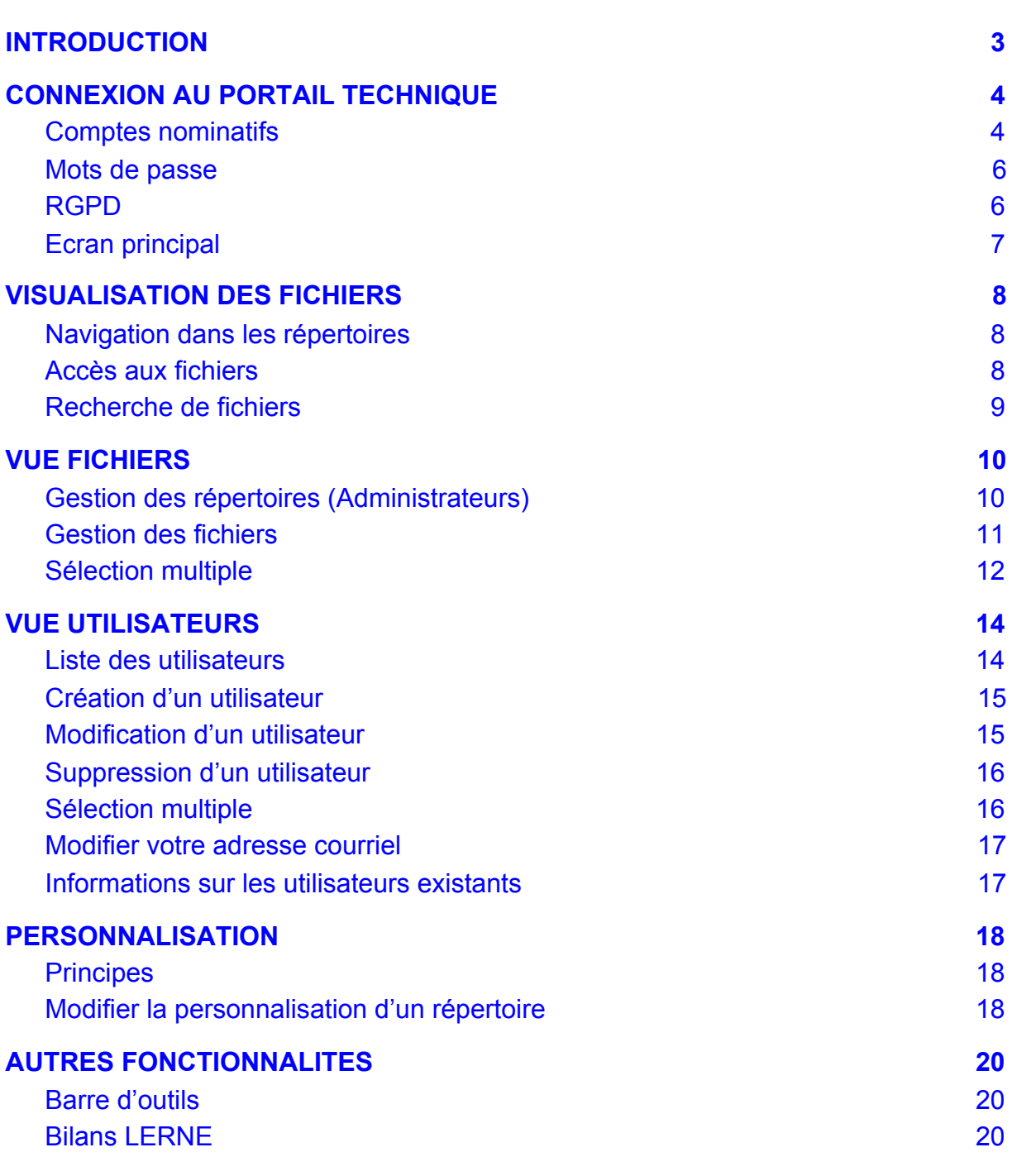

--- Et un peu d'historique ---

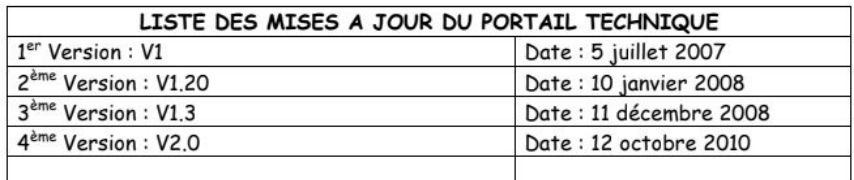

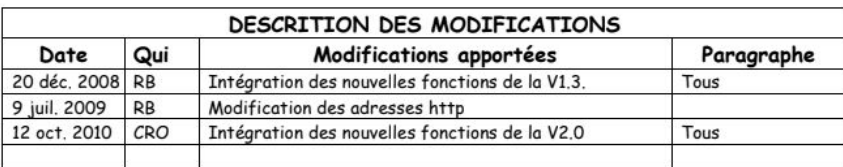

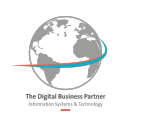

## <span id="page-2-0"></span>**1. INTRODUCTION**

Le Portail Technique (PT) a été conçu par la Direction Technique pour permettre à nos exploitations de répondre à des demandes de nos clients municipaux et industriels concernant la mise à disposition sur Internet de fichiers de tout ordre (Rapport Excel, comptes-rendus Word, documents techniques format pdf, etc..). Ce portail permet également à des sites Veolia non raccordés au réseau informatique d'échanger ou partager via Internet des fichiers d'exploitation (Bilans LERNE par exemple).

Ce Portail Technique permet de gérer une arborescence de répertoires où pourront être déposés ou visualisés voire téléchargés des documents. Une gestion simple de droit utilisateur permet de limiter l'accès aux niveaux de l'arborescence.

L'application propose trois profils utilisateur :

- Administrateur
- Exploitant
- Visiteur

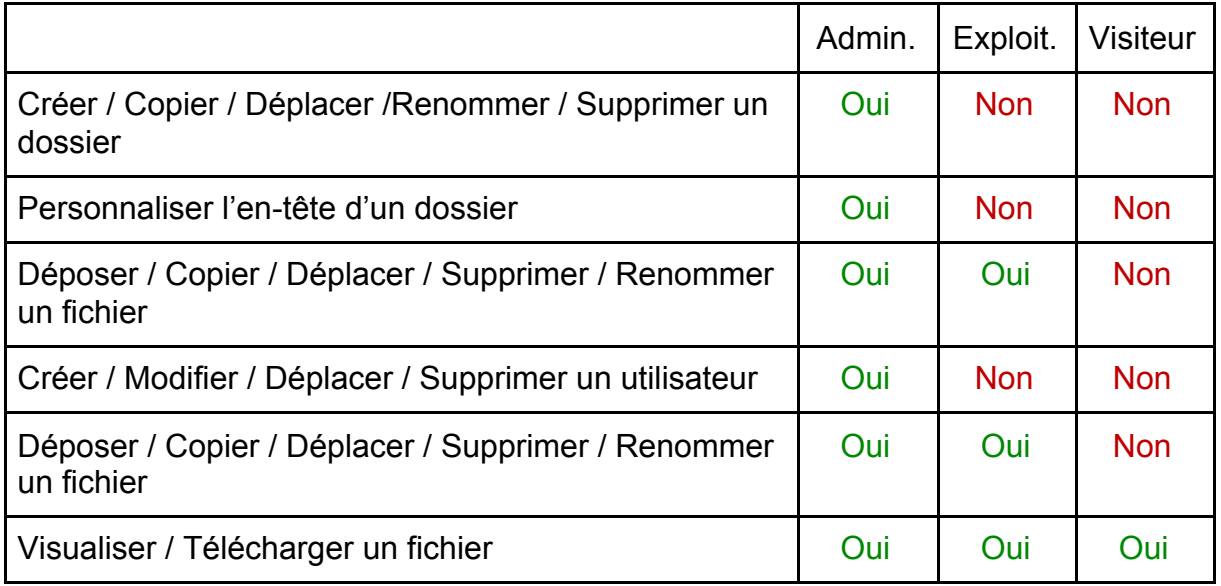

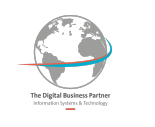

## <span id="page-3-0"></span>**2. CONNEXION AU PORTAIL TECHNIQUE**

Il y a une seule URL pour entrer sur le Portail Technique pour se connecter en mode Administrateur, Exploitant ou Visiteur : http://portailtechnique.veoliaeau.fr/

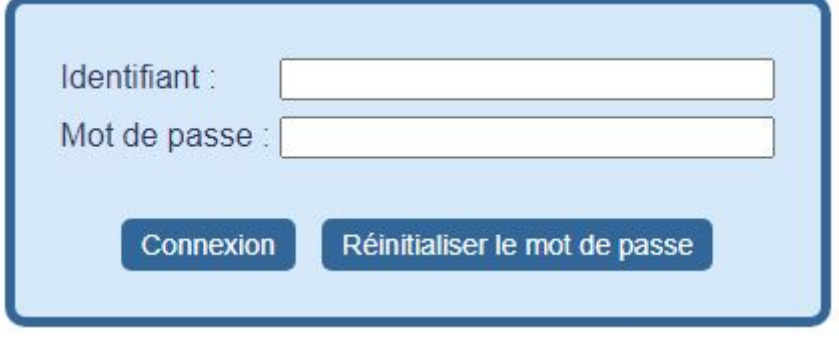

## <span id="page-3-1"></span>**2.1. Comptes nominatifs**

Afin de répondre aux exigences de sécurité du groupe VEOLIA, la connexion à l'application devra désormais se faire avec un compte nominatif en utilisant une adresse courriel valide.

La première connexion se fait comme auparavant avec l'identifiant et le mot de passe habituel mais il sera impossible d'accéder à l'application sans avoir saisi et confirmé une adresse courriel valide.

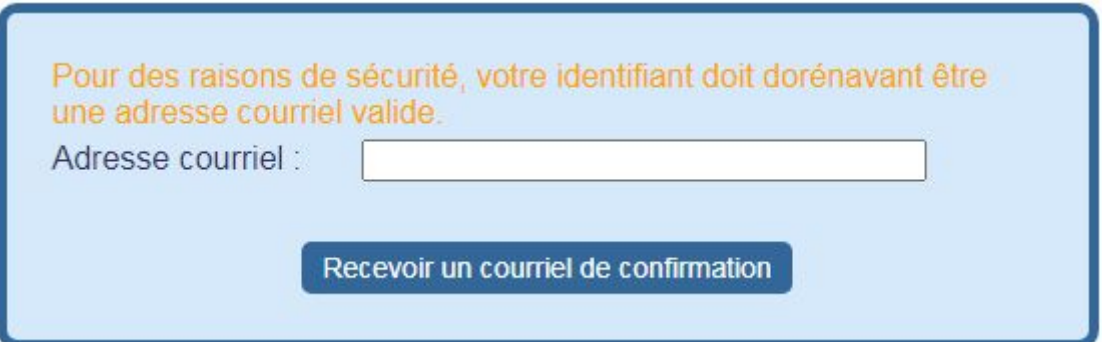

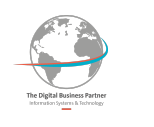

Après avoir saisi votre adresse courriel, vous recevrez un code de confirmation temporaire sur cette adresse :

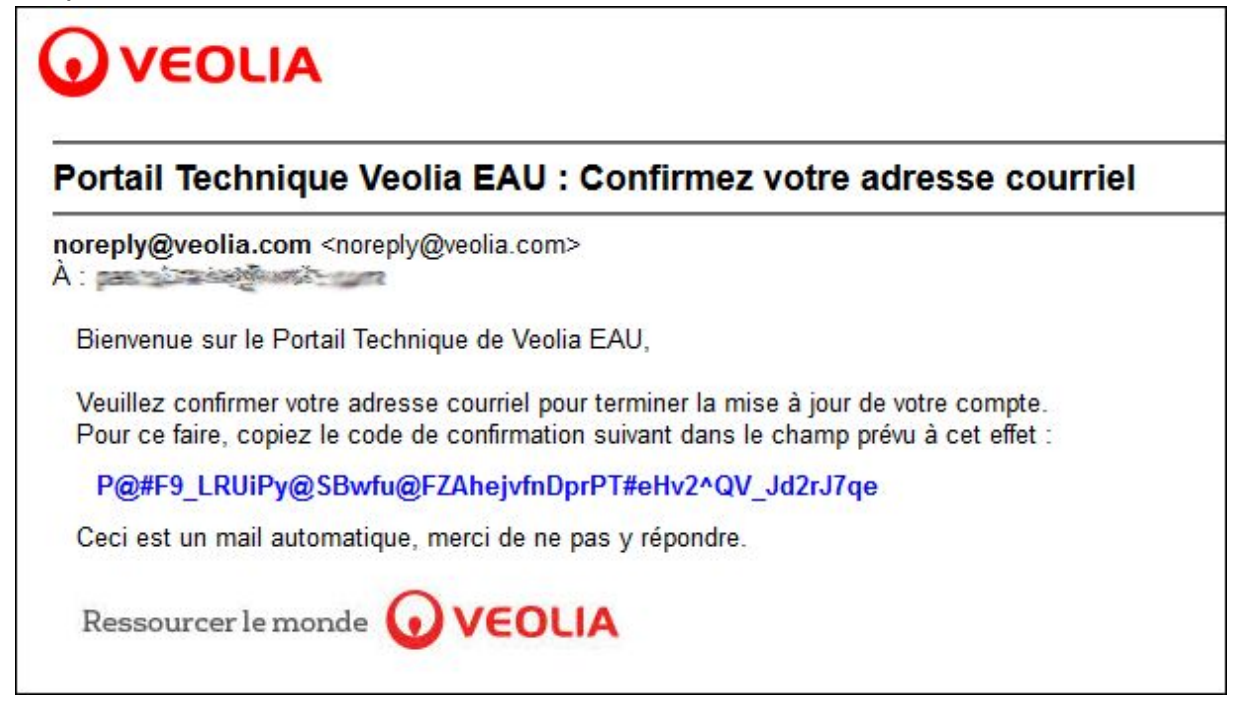

Vous devrez alors copier le code reçu dans le champ prévu à cet effet avant la fin du temps limite de validité de ce code (15 minutes) :

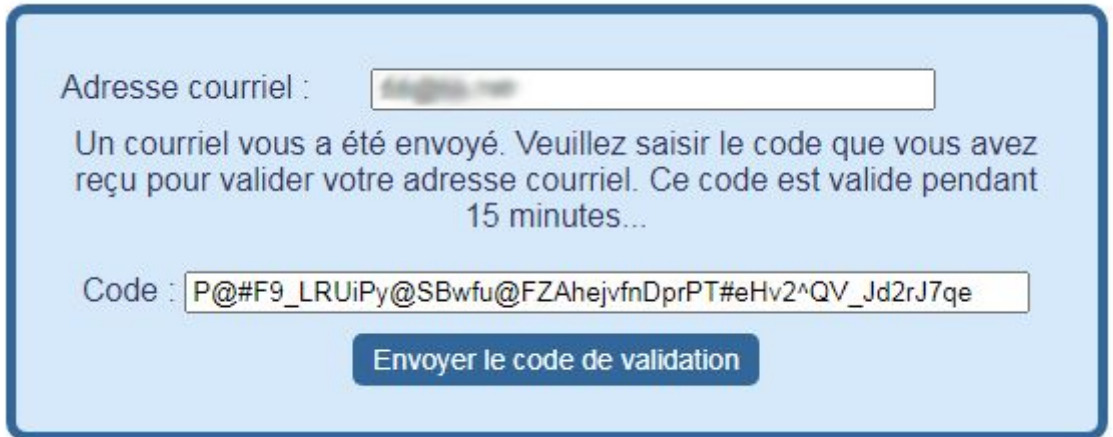

Si le code est erroné ou si le code n'est plus valide, vous pourrez demander et recevoir un nouveau code de confirmation.

Un fois le code saisi et validé, l'adresse email sera confirmée et pourra être utilisée pour accéder à l'application et pour éventuellement réinitialiser votre mot de passe en cas d'oubli en suivant la même procédure de validation par réception d'un code de confirmation par courriel.

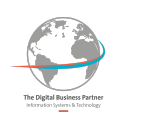

### <span id="page-5-0"></span>**2.2. Mots de passe**

Toujours afin de répondre aux exigences de sécurité du groupe VEOLIA, les mots de passe doivent dorénavant répondre à la politique de sécurité du groupe.

Les mots de passe doivent faire au minimum 12 caractères et contenir :

- Des lettres minuscules.
- Des lettres majuscules.
- Des chiffres.
- $\bullet$  et des caractères spéciaux (exemple : ?,  $\ast$ ,  $\prime$ , \$, etc.).

Vous ne pourrez pas vous connecter à l'application tant que votre mot de passe ne sera pas conforme à ces exigences.

Pour générer facilement un mot de passe complexe, vous pouvez utiliser un générateur de mot de passe :

- PWGEN : <https://www.pwdgen.org/>
- Le générateur de Keepass
- Le générateur de Lastpass

Vous pouvez tester la robustesse d'un mot de passe équivalent au vôtre : <https://password.kaspersky.com/fr/>

## <span id="page-5-1"></span>**2.3. RGPD**

Cette v.3 du Portail Technique intègre les obligations légales d'information vis-à-vis du règlement général sur la protection des données (RGPD). Le message suivant est affiché sur la page de connexion à l'application afin d'en informer les utilisateurs :

Dans le cadre de ce service, Veolia Eau France traite au sein de l'UE vos données personnelles identifiant, mot de passe, adresse de messagerie, nom du fichier déposé, nom du fichier chargé sur la base de son intérêt légitime afin de

- · sécuriser l'accès et l'usage de son Système d'information
- · suivre l'usage du service et prévenir les usages inappropriés
- · assurer l'information des utilisateurs sur le fonctionnement du service.

Cette collecte conditionne l'usage du service. Les informations seront conservées 1 an après votre dernière connexion. Pour plus d'information sur vos droits et comment les exercer vous pouvez contacter notre délégué à la protection des données : veolia-eau-france.dpo@veolia.com.

Contact : [veolia-eau-france.dpo@veolia.com](mailto:veolia-eau-france.dpo@veolia.com)

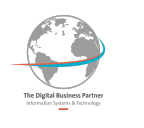

## <span id="page-6-0"></span>**2.4. Ecran principal**

A la mise en service du portail, la Direction Technique a créé sous la racine de l'arborescence les répertoires correspondant aux régions de Veolia Eau France et à d'autres entités de Veolia.

Chaque correspondant télégestion régional s'est vu alloué un Identifiant & mot de passe de niveau administrateur sur sa région à charge pour lui de définir lui-même la sous-arborescence de sa région.

La fenêtre principale du mode Administrateur affiche par défaut l'onglet "Fichiers".

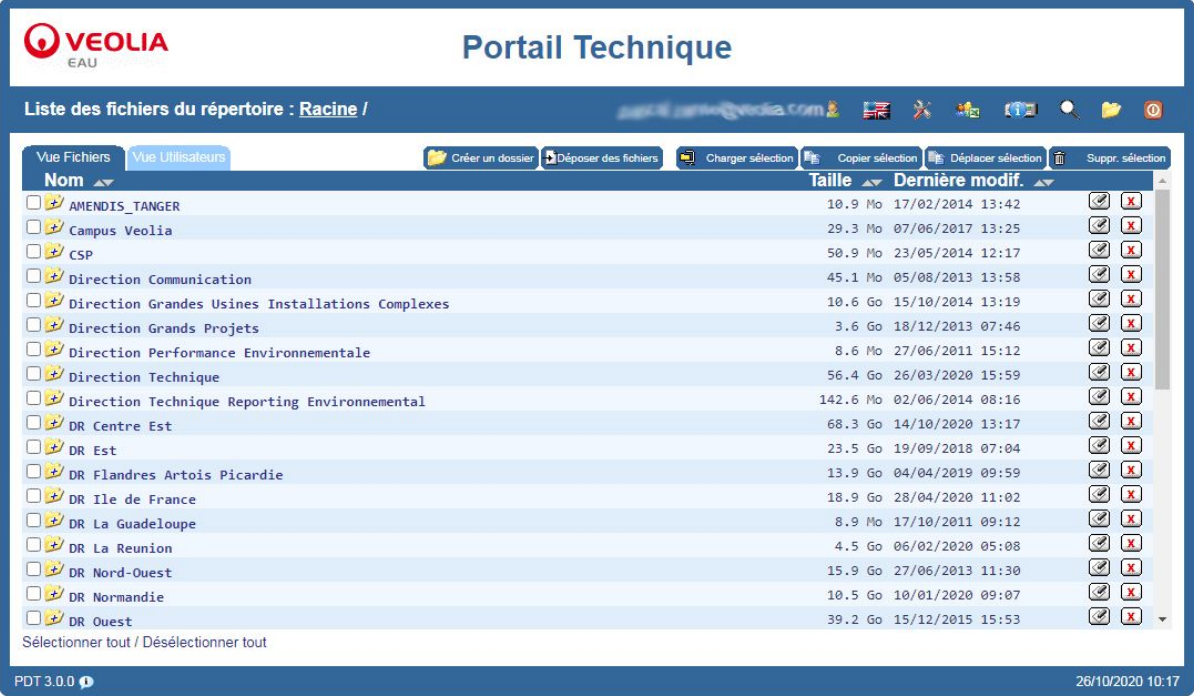

Un utilisateur dont l'identifiant est affecté sur un niveau d'arborescence ne verra pas les niveaux supérieurs.

Exemple : Un utilisateur affecté en administrateur sur le niveau « DR Normandie » n'aura pas connaissance de l'existence des autres régions et son point racine sera « DR Normandie ».

Une barre de pied de page rappelle la version du portail ainsi que la date et l'heure du dernier rafraîchissement d'écran.

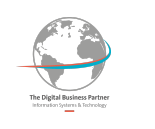

## <span id="page-7-0"></span>**3. VISUALISATION DES FICHIERS**

### <span id="page-7-1"></span>**3.1. Navigation dans les répertoires**

La navigation dans l'arborescence est identique pour tous les profils (administrateurs, exploitants et visiteurs) et se fait en cliquant sur un répertoires de la liste ou en cliquant sur un des répertoires dans la barre d'en-tête.

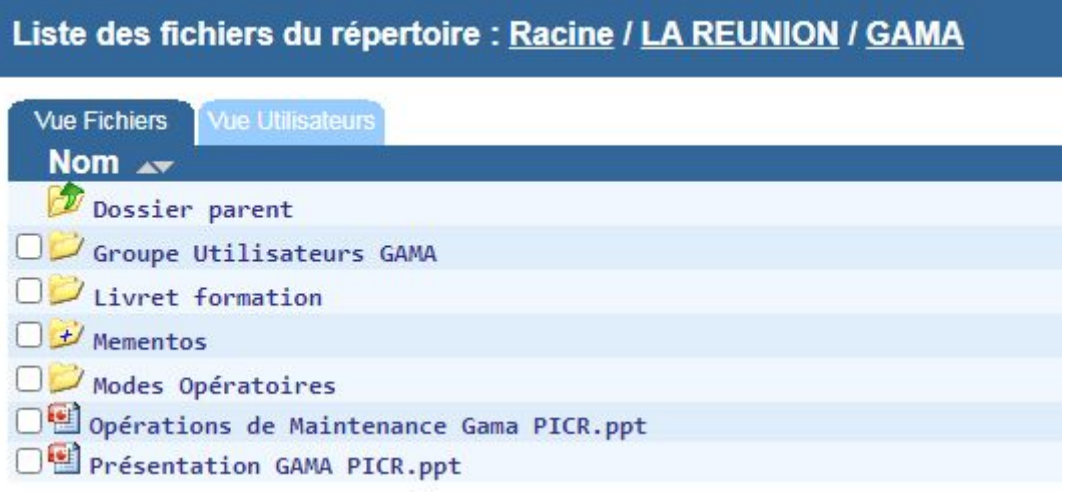

Le symbole  $\bigcup$  indique que le répertoire possède des sous-répertoires.

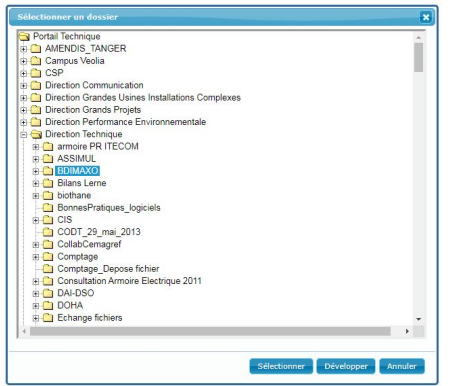

**Q** VEOLIA

Il est aussi possible de naviguer dans l'arborescence des répertoires en utilisant le bouton  $\Box$  de la barre d'en-tête.

Pour atteindre un répertoire, utilisez le bouton "Sélectionner".

Le bouton "Développer" permet d'ouvrir l'ensemble de la sous-arborescence du répertoire sélectionné.

## <span id="page-7-2"></span>**3.2. Accès aux fichiers**

En cliquant sur un fichier, il s'ouvre dans une nouvelle fenêtre du navigateur ou demande avec quel application l'ouvrir en fonction du type du fichier et du paramétrage du poste client.

Il est également possible de télécharger le fichier en utilisant la fonctionnalité ad-hoc du navigateur (par exemple : clic-droit et "enregistrer sous…")

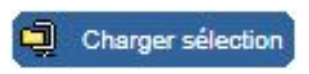

Il est possible de charger plusieurs fichiers dans un ZIP en cochant les fichiers et en utilisant le bouton "Charger la sélection" (dans la barre d'en-tête pour les visiteurs).

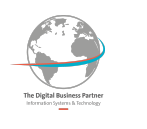

## <span id="page-8-0"></span>**3.3. Recherche de fichiers**

En utilisant l'icône "loupe" de la barre d'en-tête, il est possible de rechercher des fichiers et des répertoires dans les sous-répertoires du dossier courant.

Cette recherche peut combiner trois critères :

- 1. Recherche dans les noms de fichiers ou de répertoires
- 2. Recherche par date de dépôt (modification) ou d'accès
- 3. Recherche par taille de fichier (ou répertoire)

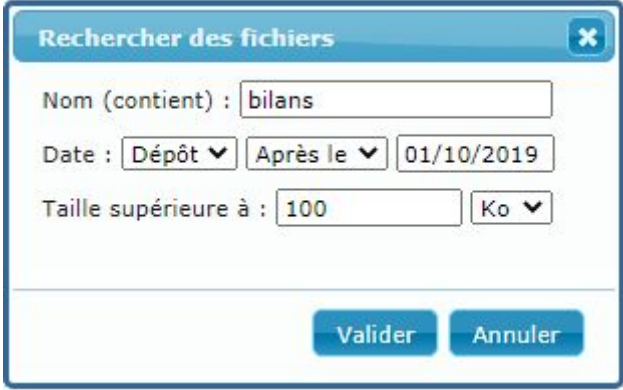

Le résultat de la recherche est affiché dans la "Vue Fichiers". Un bandeau permet de rappeler les critères de recherche saisis et de quitter le mode recherche

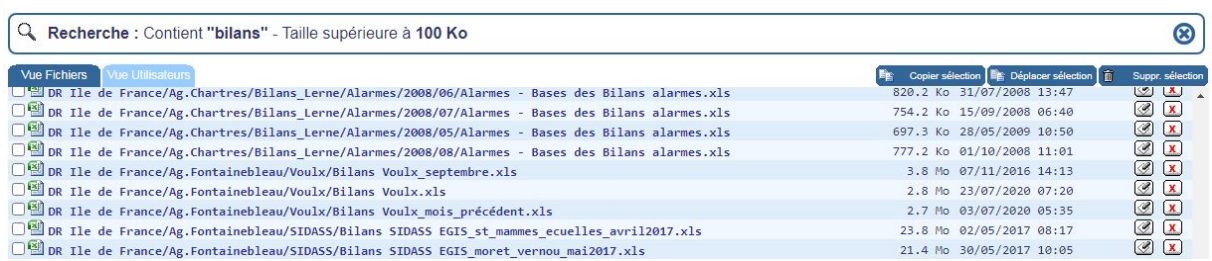

Il est possible de copier, déplacer, renommer ou supprimer les fichiers retournés par la recherche.

Note : cette recherche améliorée par rapport à la version précédente du Portail Technique remplace la fonction "Purge" qui n'est pas reprise dans cette version.

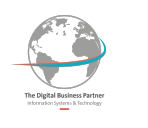

## <span id="page-9-0"></span>**4. VUE FICHIERS**

L'onglet "Vue Fichiers" n'est visible que pour les administrateurs et les exploitants. Il permet de naviguer dans l'arborescence, de déposer (renommer, copier, déplacer et supprimer) des fichiers dans le niveau d'arborescence sélectionné.

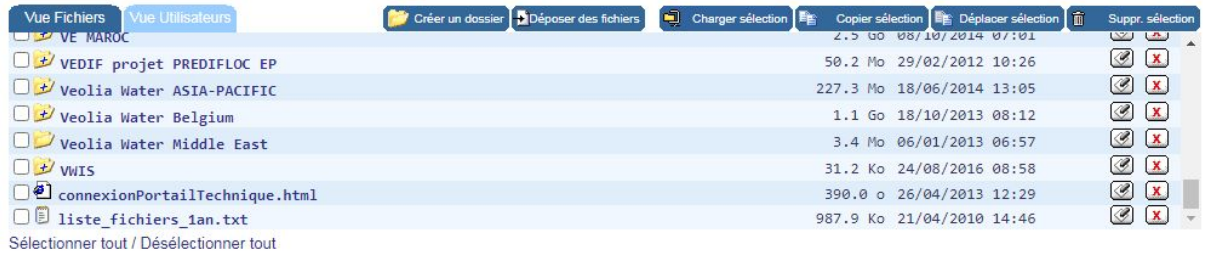

Les exploitants ne peuvent pas créer ou déplacer des répertoires et ne voient pas :

- Les boutons permettant de renommer ou supprimer un répertoire : 3 B
- Le bouton permettant de créer un répertoire : Forméer un dossier

## <span id="page-9-1"></span>**4.1. Gestion des répertoires (Administrateurs)**

Créer un dossier Le bouton "Créer un dossier" permet de créer un nouveau dossier dans le répertoire courant :

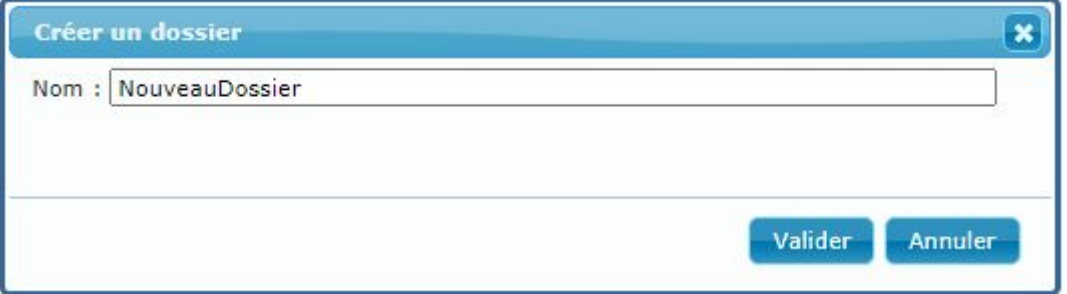

Pour renommer un répertoire, utilisez le bouton qui lui est associé :

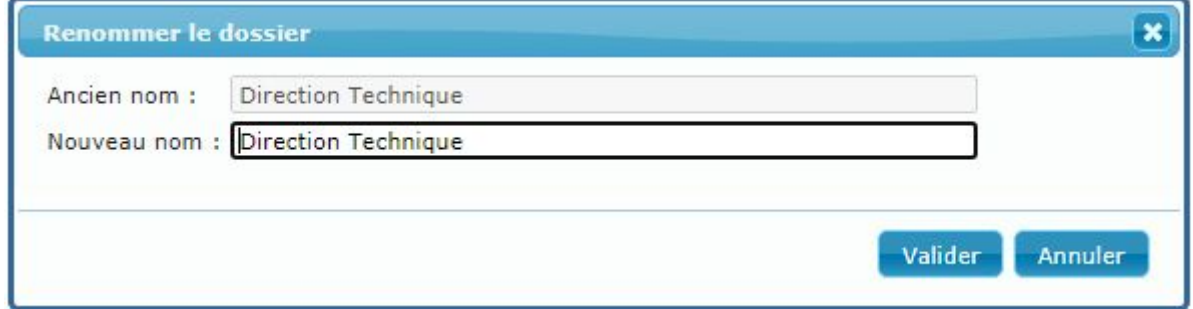

Si le nouveau nom du répertoire (ou le nom du nouveau répertoire) correspond au nom d'un répertoire existant, un message d'erreur est affiché.

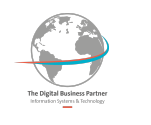

Pour supprimer un répertoire, utilisez le bouton  $\boxed{\mathbf{x}}$  qui lui est associé :

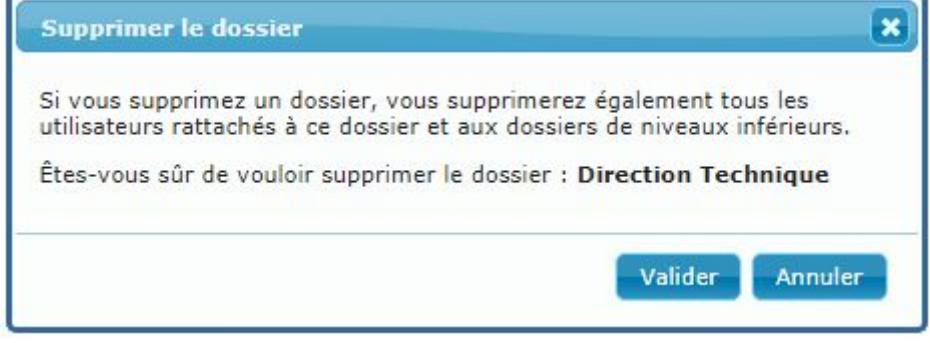

Attention cette opération supprime tous les sous-répertoire du dossier ainsi que leurs fichiers et utilisateurs. Cette opération est irréversible.

Et Déplacer sélection II est possible de déplacer un répertoire en utilisant le bouton "Déplacer sélection" **mais pas de le copier**.

Le déplacement d'un répertoire implique également de :

- tous ses sous-répertoires,
- leurs fichiers

Л

● leurs utilisateurs

## <span id="page-10-0"></span>**4.2. Gestion des fichiers**

PDéposer des fichiers Les administrateurs et exploitants peuvent déposer des fichiers dans le répertoire courant en utilisant le bouton "Déposer des fichiers" :

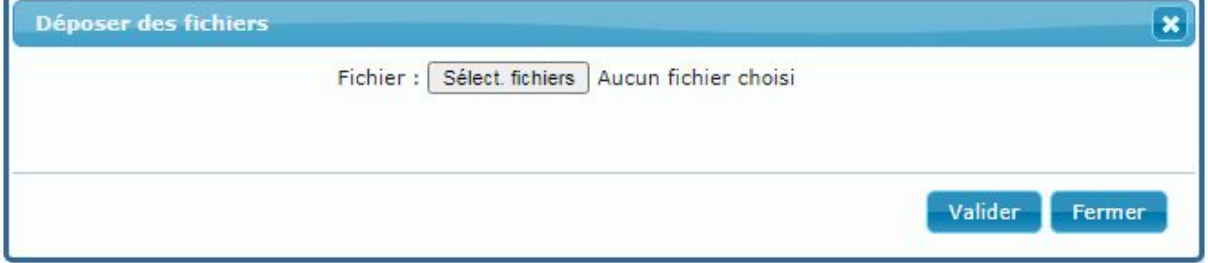

Sélectionnez les fichiers de votre poste à envoyer et "Valider". Un rapport des téléchargements est affiché indiquant les erreurs éventuelles :

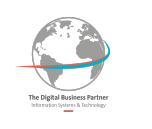

Fermer

 $\boldsymbol{\mathsf{x}}$ 

#### **Déposer des fichiers**

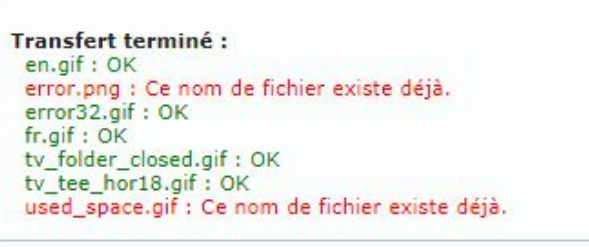

Dans la liste du répertoire courant, des icônes sont associées aux fichiers :

- Permet de renommer un fichier
- Permet de supprimer un fichier **Cette opération est irréversible.**

<span id="page-11-0"></span>Il est aussi possible d'effectuer ces opérations sur une sélection de fichiers.

## **4.3. Sélection multiple**

Il est possible de sélectionner plusieurs fichiers et/ou répertoires en cochant les cases qui leurs sont associées. Il est également possible de cocher ou décocher toutes les case du répertoire courant en utiliser les boutons situés en bas de la liste :

Sélectionner tout / Désélectionner tout

### Charger sélection Tous les profils peuvent télécharger une sélection de fichiers et de répertoires sous la forme d'un fichier ZIP. Tous les sous-répertoires (et leurs fichiers) d'un répertoire sont inclus dans le ZIP.

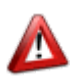

Le nombre de fichiers pouvant être téléchargés dans un fichier ZIP est limité à 1000. Au delà, les fichiers sont ignorés.

La suppression d'un sélection contenant des répertoires est interdite pour les exploitants.

Suppr. sélection Les administrateurs et exploitants peuvent supprimer des fichiers. La 而 suppression de la sélection est définitive. Si la sélection contient des répertoires, tous les sous répertoires, leurs fichiers et utilisateurs seront supprimés. **Cette opération est irréversible.**

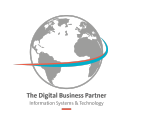

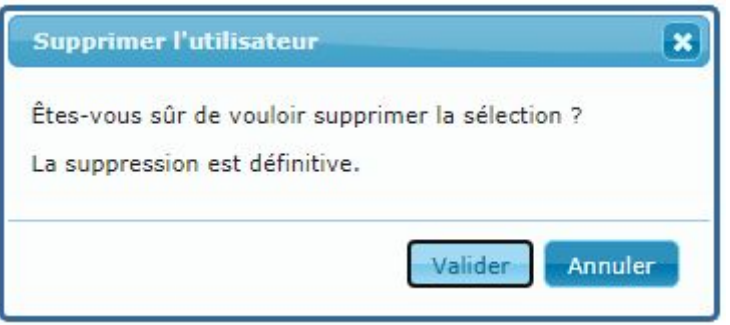

Es Copier sélection Les administrateurs et exploitants peuvent copier des fichiers. En revanche, la copie de répertoires est interdite. Si un répertoire fait partie de la sélection, un message d'erreur est affiché.

Si un fichier existe déjà dans le répertoire de destination, le choix est laissé d'écraser le fichier destination (résultat : OK) ou de passer (résultat : Annulé) au fichier suivant.

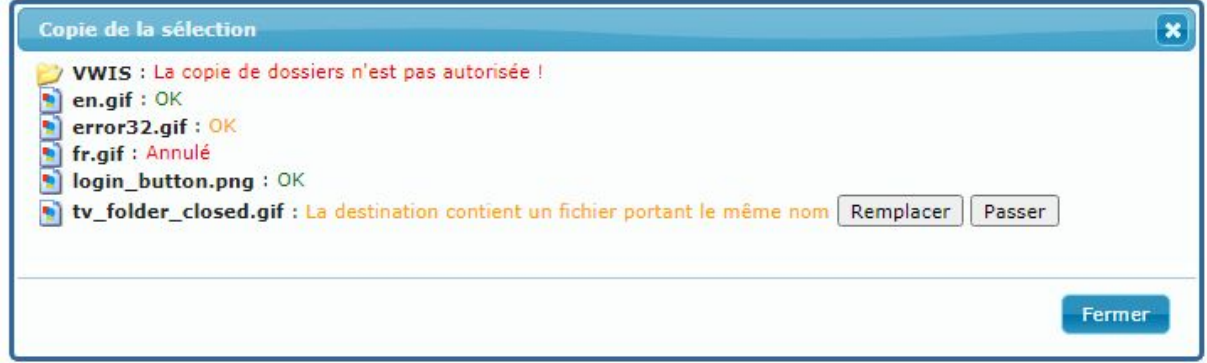

La copie de la sélection peut être interrompue à tout moment par le bouton "Fermer".

Le Déplacer sélection Le déplacement de fichiers obéit aux mêmes règles que la copie. Le déplacement de répertoires est autorisé (pour les administrateurs) sauf si un répertoire portant le même nom existe dans le répertoire de destination.

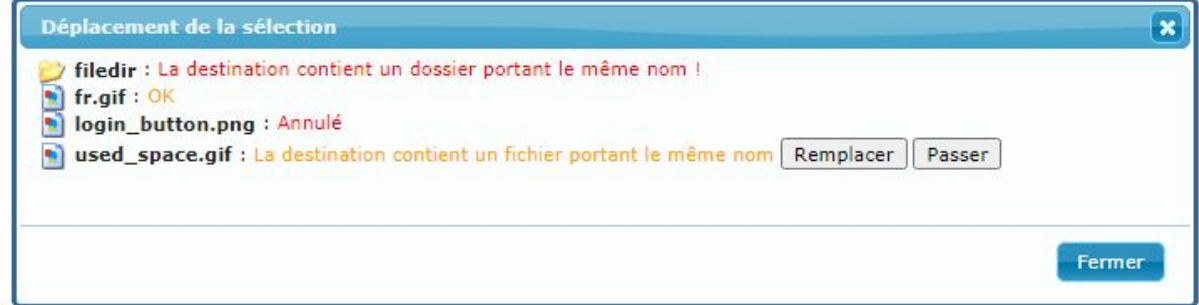

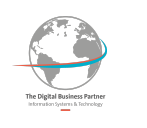

## <span id="page-13-0"></span>**5. VUE UTILISATEURS**

L'onglet "Vue Utilisateurs" n'est visible que pour les administrateurs et les exploitants. Les **administrateurs** peuvent créer, modifier, supprimer (désactiver) des utilisateurs.

Les exploitants n'ont pas la possibilité d'agir sur les utilisateurs, ils ont uniquement accès à la liste des utilisateurs et peuvent consulter leurs traces de connexions:

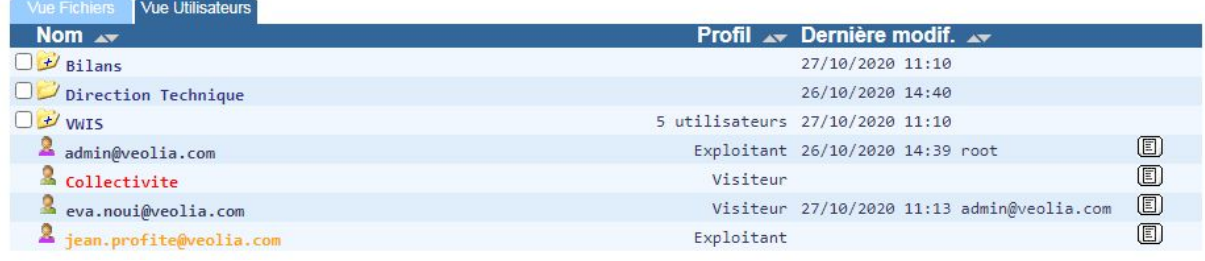

## <span id="page-13-1"></span>**5.1. Liste des utilisateurs**

La liste des utilisateurs présentée ici est la vue "Administrateurs":

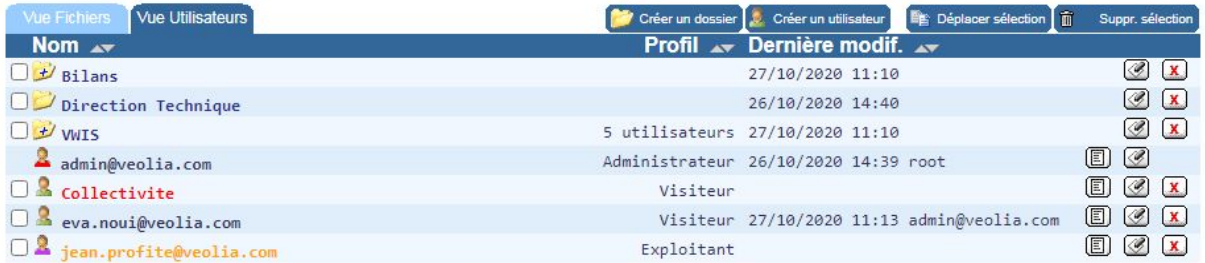

L'icône des utilisateur indique leur profil :

- Le personnage rouge indique un utilisateur ayant un profil Administrateur
- Le personnage violet indique un utilisateur ayant un profil Exploitant
- Le personnage vert indique un utilisateur ayant un profil Visiteur.

Les identifiants des utilisateurs sont affichés avec une couleur indiquant l'état de leur compte :

- en noir : compte valide et confirmé
- en orange : adresse email valide mais non encore confirmée
- en rouge : adresse email non valide (compte non migré)

Rappel : un utilisateur affecté à un niveau de l'arborescence du Portail Technique a les mêmes droits sur tous les sous-répertoires de celui-ci.

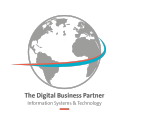

## <span id="page-14-0"></span>**5.2. Création d'un utilisateur**

**Q** VEOLIA

**Pour créer un utilisateur** Pour créer un utilisateur dans le dossier courant, saisir :

- 1. Une adresse courriel valide
- 2. Le profil de l'utilisateur (Visiteur / Exploitant / Administrateur)
- 3. La langue d'affichage (Français / Anglais)

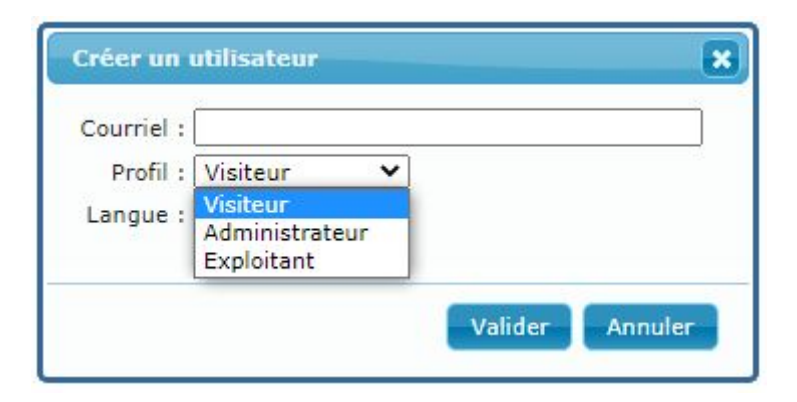

Communiquer l'adresse courriel saisie à l'utilisateur en lui indiquant qu'il doit  $\Delta$ confirmer son adresse lors de sa première connexion en saisissant le code qu'il recevra à cette adresse et qu'il devra saisir un mot de passe sécurisé.

Cf. [Comptes nominatifs](#page-3-1)

## <span id="page-14-1"></span>**5.3. Modification d'un utilisateur**

 Il est possible de modifier les informations d'un utilisateur en utilisant l'icône qui lui est associée dans la liste :

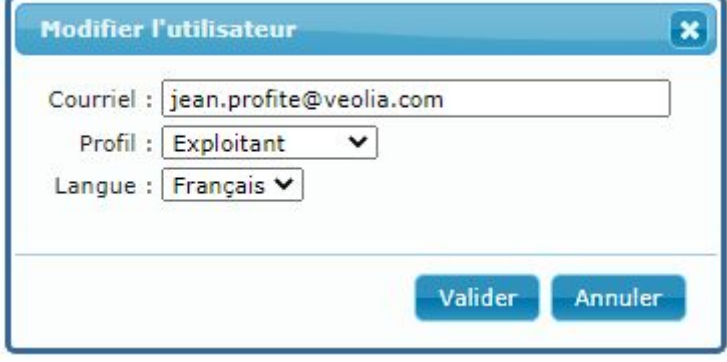

Si l'adresse courriel est modifiée, comme pour la création, il faudra А communiquer cette adresse à l'utilisateur pour qu'il la valide

Cf. [Comptes nominatifs](#page-3-1)

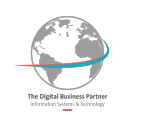

## <span id="page-15-0"></span>**5.4. Suppression d'un utilisateur**

Il est possible de supprimer un utilisateur en utilisant l'icône qui lui est associée :

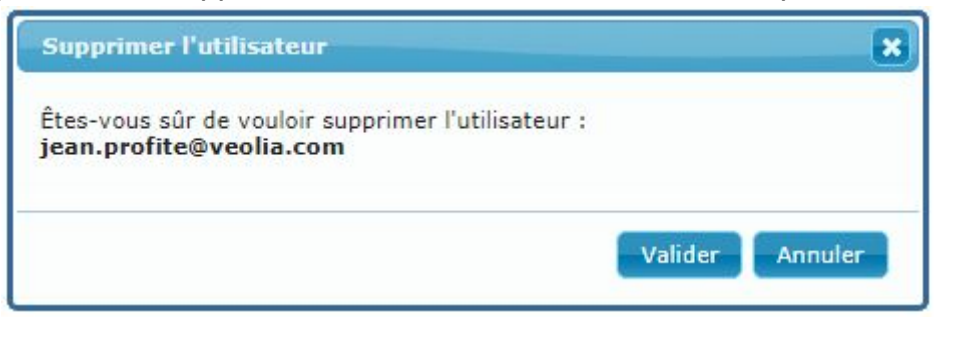

L'utilisateur n'est pas supprimé définitivement (contrairement à la version précédente de l'application) mais uniquement désactivé.

La création d'un utilisateur avec la même adresse email proposera la réactivation du compte précédemment supprimé :

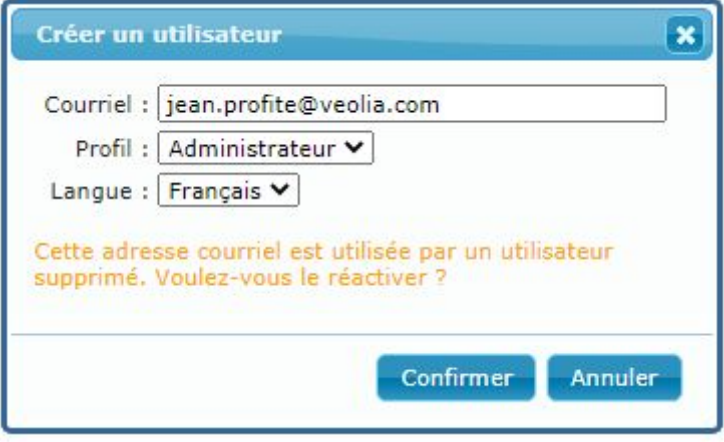

## <span id="page-15-1"></span>**5.5. Sélection multiple**

Comme pour la "Vue fichiers", il est possible de sélectionner plusieurs utilisateurs et/ou répertoires en cochant les cases qui leurs sont associées. Il est également possible de cocher ou décocher toutes les case du répertoire courant en utiliser les boutons situés en bas de la liste :

Sélectionner tout / Désélectionner tout

Suppr. sélection Les administrateurs peuvent supprimer les utilisateurs ainsi que les 面 répertoires sélectionnés. Si la sélection contient des répertoires, tous les sousrépertoires, leurs fichiers et utilisateurs seront supprimés.

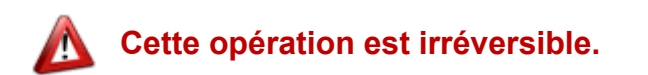

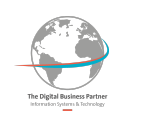

Le Déplacer sélection Le déplacement des utilisateurs vers un autre répertoire est possible via la sélection multiple. Si cette sélection contient des répertoires, le déplacement obéit aux règles décrites au paragraphe [Sélection multiple.](#page-11-0)

### <span id="page-16-0"></span>**5.6. Modifier votre adresse courriel**

En cliquant sur votre identifiant dans la barre d'en-tête, vous pouvez modifier votre adresse courriel et la langue d'affichage (Français / Anglais) mais pas votre profil.

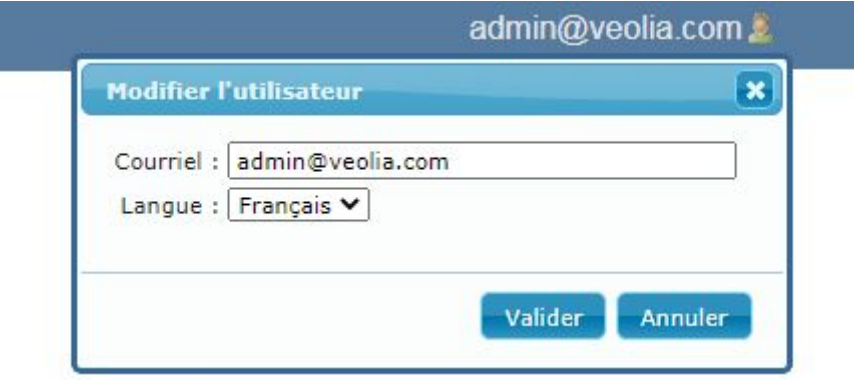

Si vous modifiez votre adresse courriel, vous serez déconnecté et devrez Λ confirmer la validité de la nouvelle adresse saisie en saisissant un code reçu à cette adresse.

Cf. [Comptes nominatifs](#page-3-1)

### <span id="page-16-1"></span>**5.7. Informations sur les utilisateurs existants**

**Exaille** il est possible d'exporter la liste des utilisateurs du répertoire courant et de tous ses sous-répertoires avec l'état du compte (invalide / adresse courriel à confirmer / …) et les dates de dernières connexions au format Excel (compatible Google Sheet).

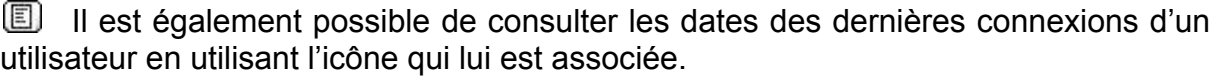

Ces informations, conservées et présentées dans les limites fixées par le cadre de la RGPD, ont pour but de permettre d'identifier les utilisateurs actifs afin de pouvoir les prévenir lors des prochaines évolutions de l'application.

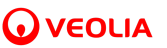

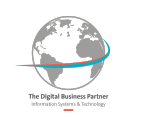

## <span id="page-17-0"></span>**6. PERSONNALISATION**

La "personnalisation" des répertoires permet de modifier l'en-tête de la page d'accueil d'un répertoire afin de présenter, par exemple, le logo de la collectivité et un titre personnalisé :

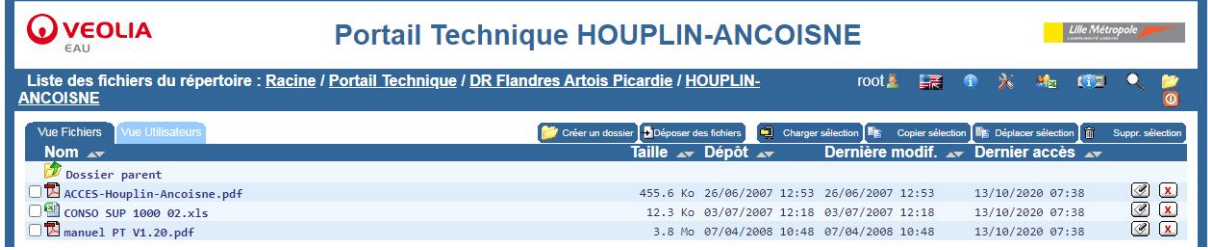

<span id="page-17-1"></span>Cette fonctionnalité est réservée aux **administrateurs**.

### **6.1. Principes**

Il est possible de personnaliser l'image de droite, le titre central et l'image de gauche de l'en-tête au niveau d'un répertoire.

Cette personnalisation d'un répertoire s'applique à tous ses sous-répertoires jusqu'à ce qu'un de ceux-ci soit lui même "personnalisé". Cette "sous-personnalisation" s'applique aux sous-répertoires… et ainsi de suite…

## <span id="page-17-2"></span>**6.2. Modifier la personnalisation d'un répertoire**

Pour personnaliser un répertoire, cliquer sur l'icône "outils" dans la barre d'en-tête

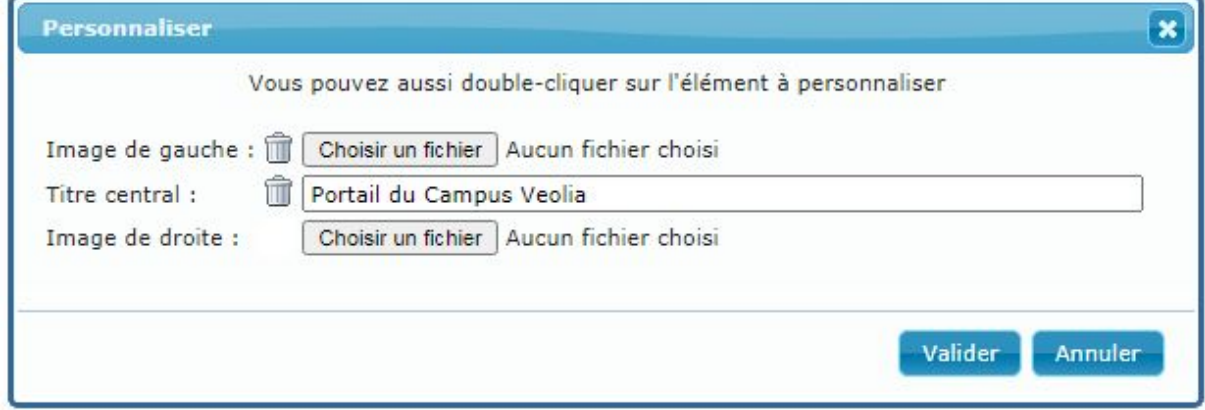

- "Choisir une fichier" pour envoyer une image (droite et/ou gauche) de votre poste sur le serveur.
- Saisir un "Titre central" pour modifier le libellé du répertoire parent.

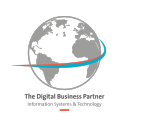

**T** La "poubelle" permet de supprimer votre personnalisation et ainsi de revenir aux images et/ou titre du répertoire de niveau supérieur.

Il est également possible de modifier un élément de l'en-tête (image de gauche/droite ou tire) en double-cliquant dessus :

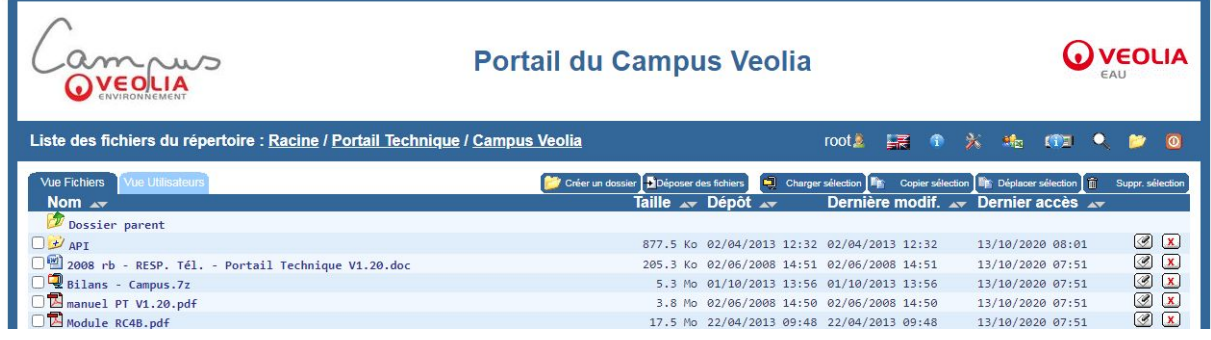

En double-cliquant sur le titre central, on peut soit le modifier, soit le supprimer pour ré-afficher le titre du répertoire supérieur :

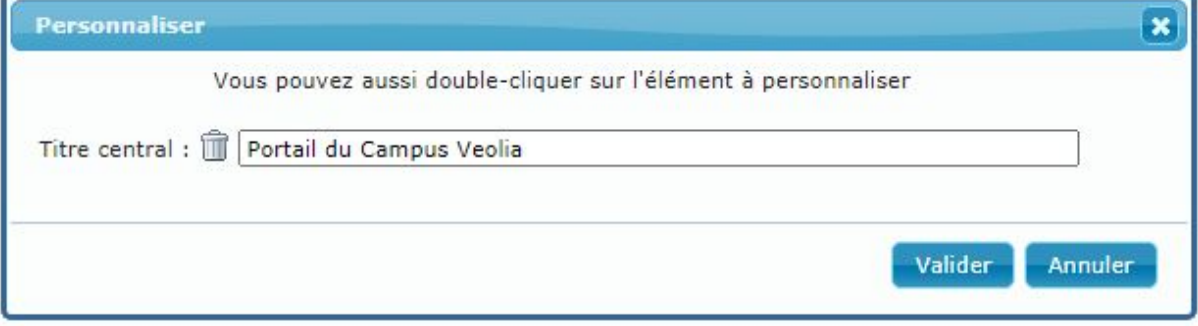

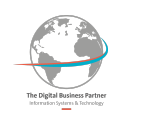

## <span id="page-19-0"></span>**7. AUTRES FONCTIONNALITES**

## <span id="page-19-1"></span>**7.1. Barre d'outils**

La barre d'en-tête présente plusieurs fonctionnalités suivant le profil de l'utilisateur :

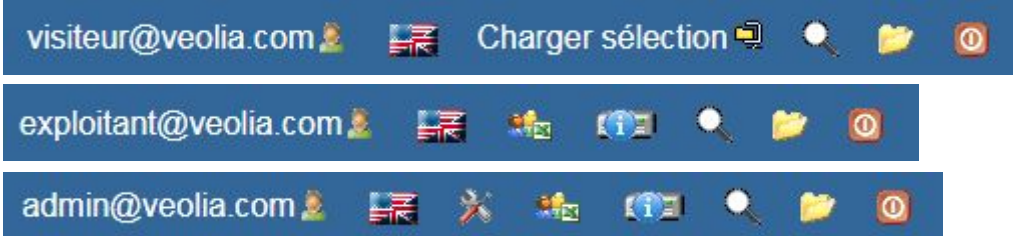

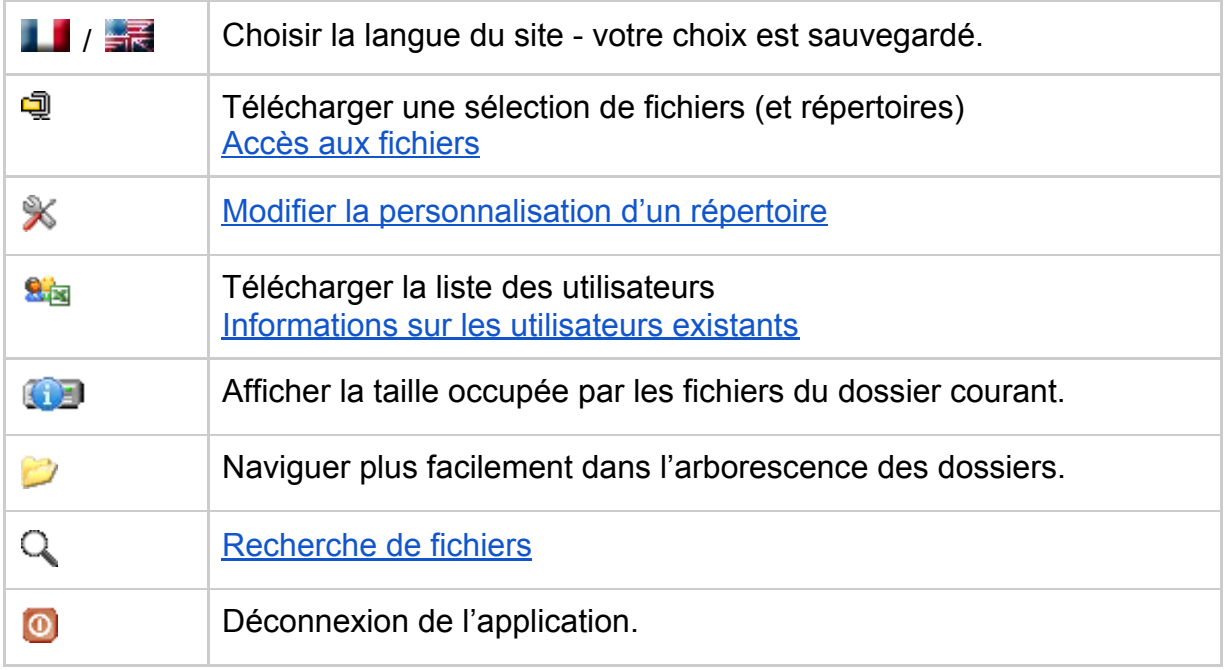

## <span id="page-19-2"></span>**7.2. Bilans LERNE**

A partir de BILANS LERNE il est possible de déposer de façon automatique des bilans d'exploitation résultat sur un répertoire du Portail Technique.

Se reporter à la documentation de BILANS LERNE pour sa mise en œuvre.

Δ

Pour des raison de sécurité, la V3 du Portail Technique limite la fonctionnalité de BILANS LERNE à être utilisée depuis le **réseau interne VEOLIA.**